# How to set up DIRECT DEPOSIT in CONCUR

- 1) You must send an email to [finance@nmu.edu](mailto:finance@nmu.edu) and cspecker@nmu.edu indicating you want direct deposit in concur.
	- a. Once you receive a reply email from us, you can them continue on setting up your banking information.

Begin by logging into "MyNMU" at mynmu.nmu.edu. You will need to have your 2-factor Authentication set up to proceed any further.

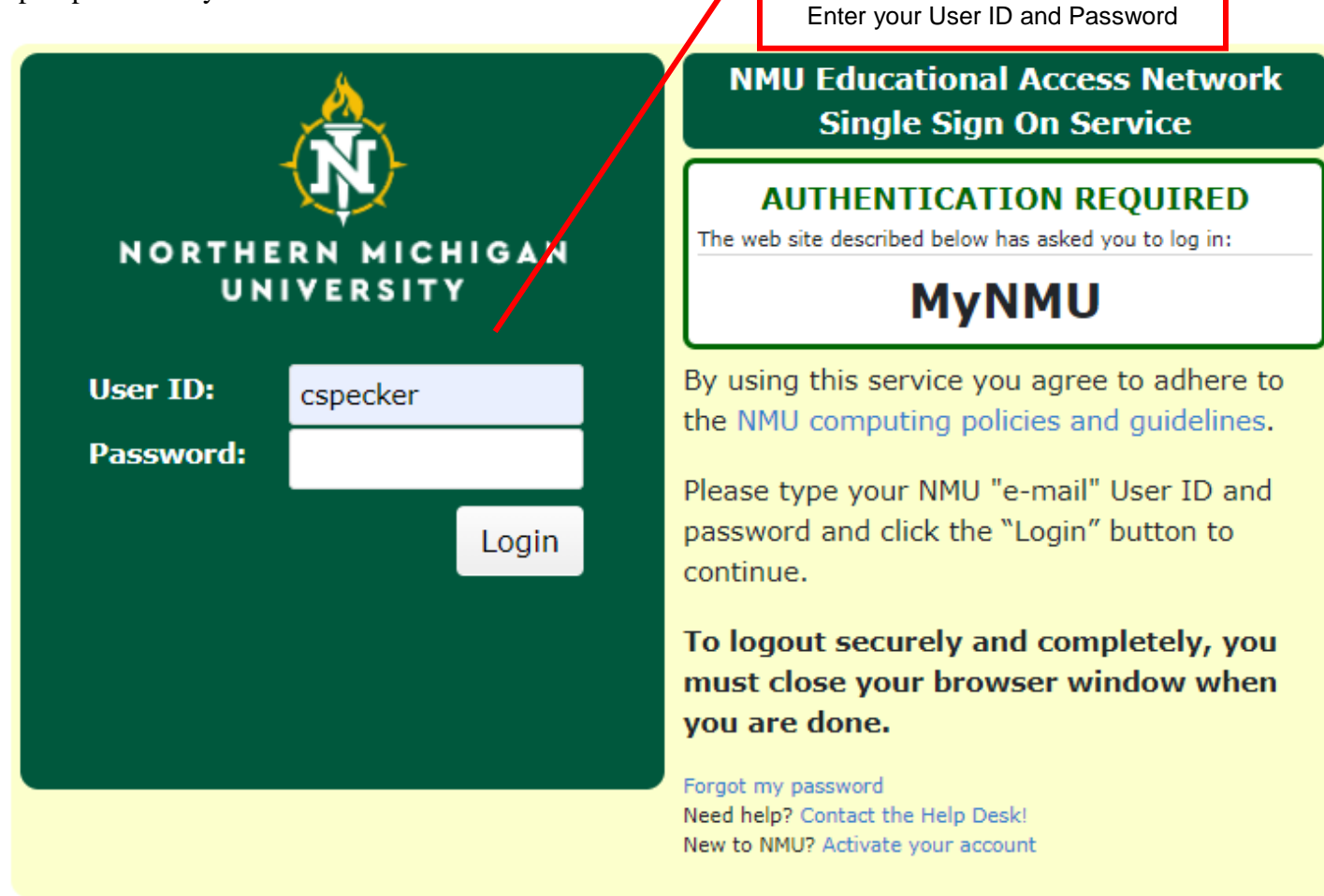

#### Once logged in, Click on the "Employee Services" tab

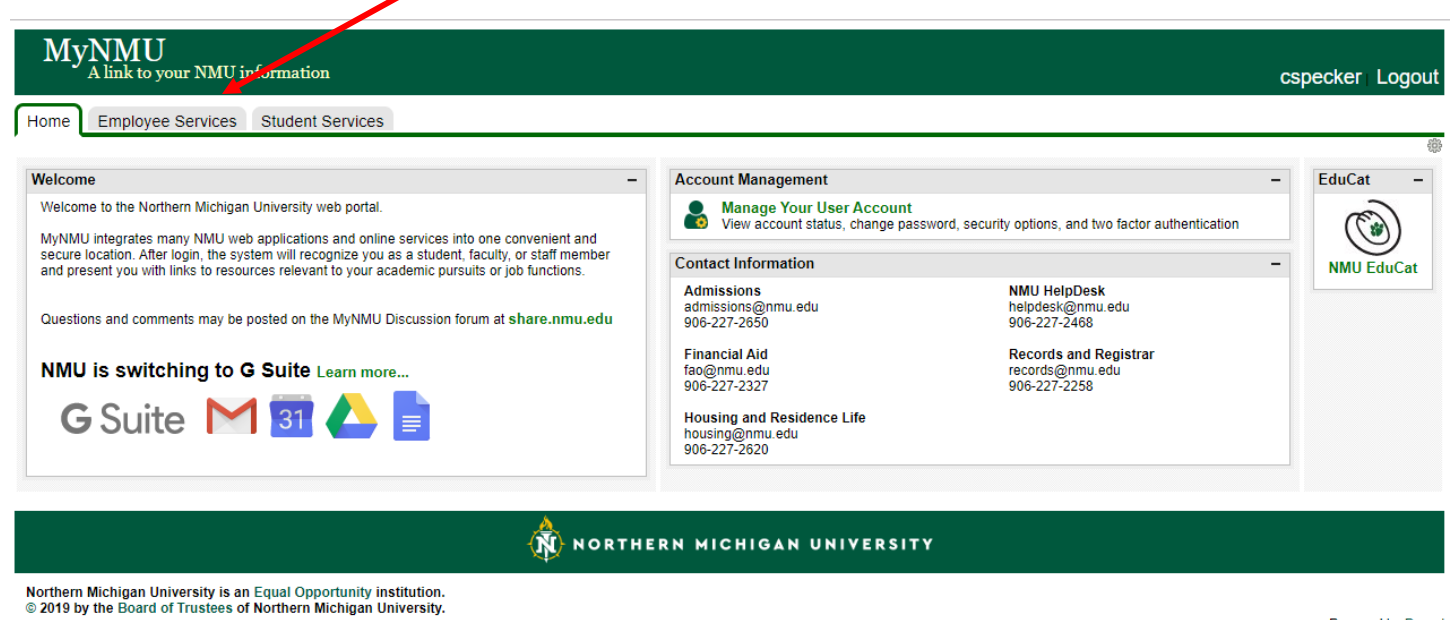

Powered by Drupal

Once in the "Employee Services" tab you will find the link to "Concur Settlement System". Click on this link, it will bring you directly into the system. You will **not** need another password to access the system.

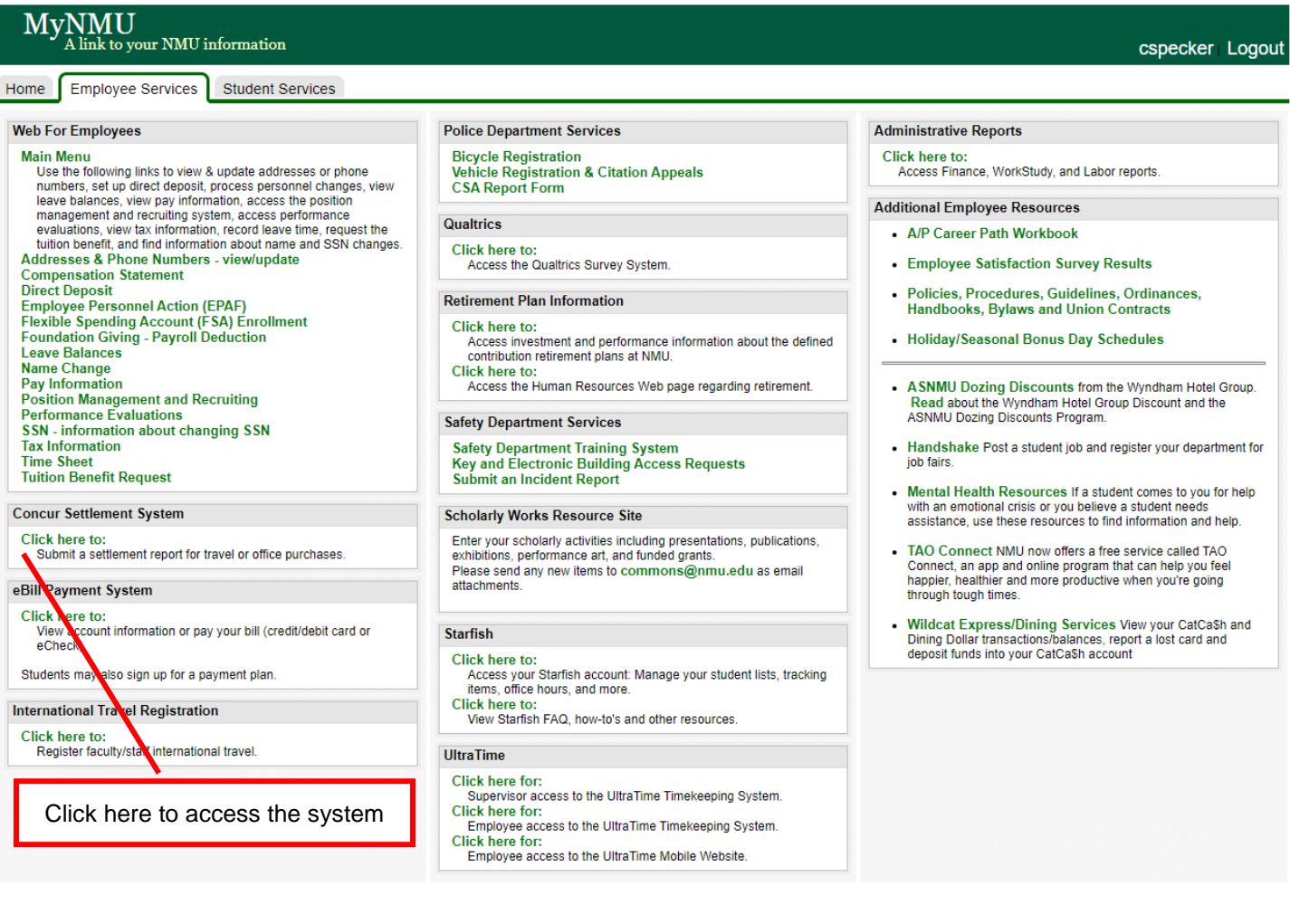

This is the first "Concur screen, from here the next step is to:

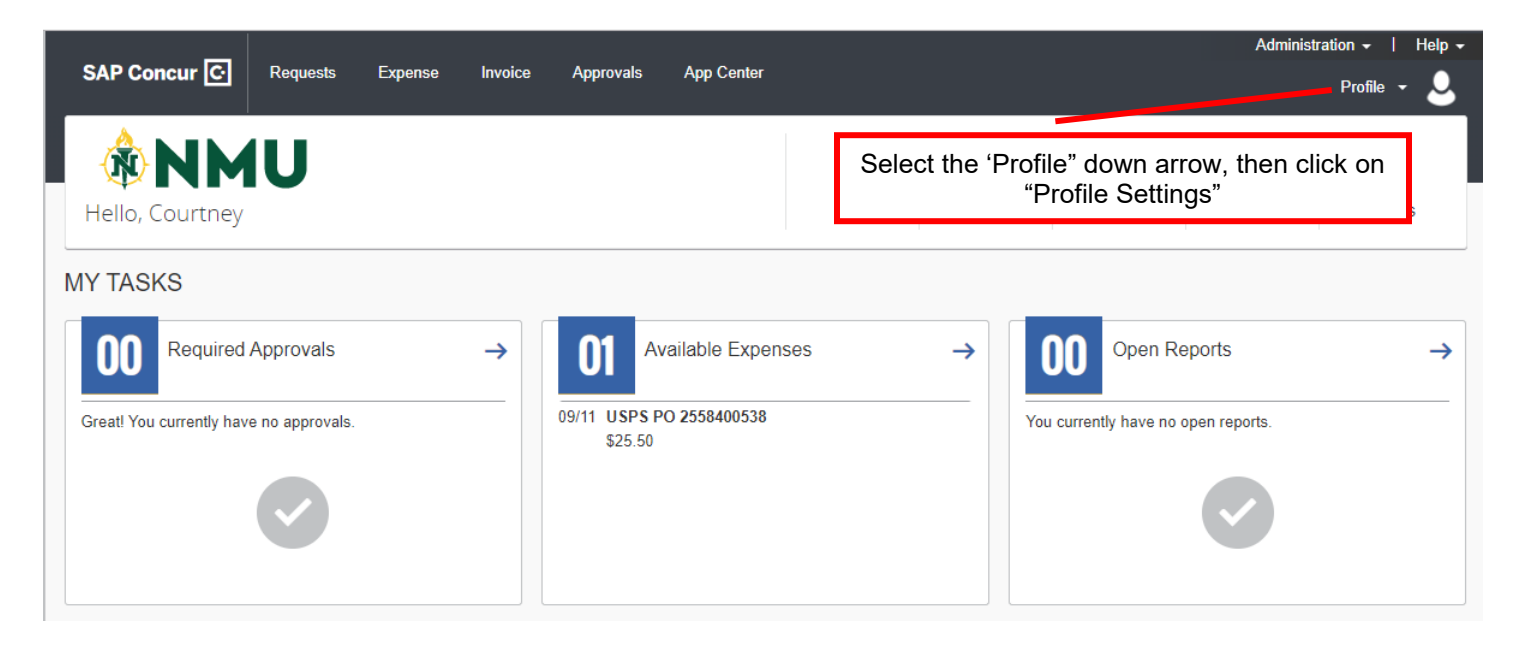

The "Profile Settings" tab brings up this screen.

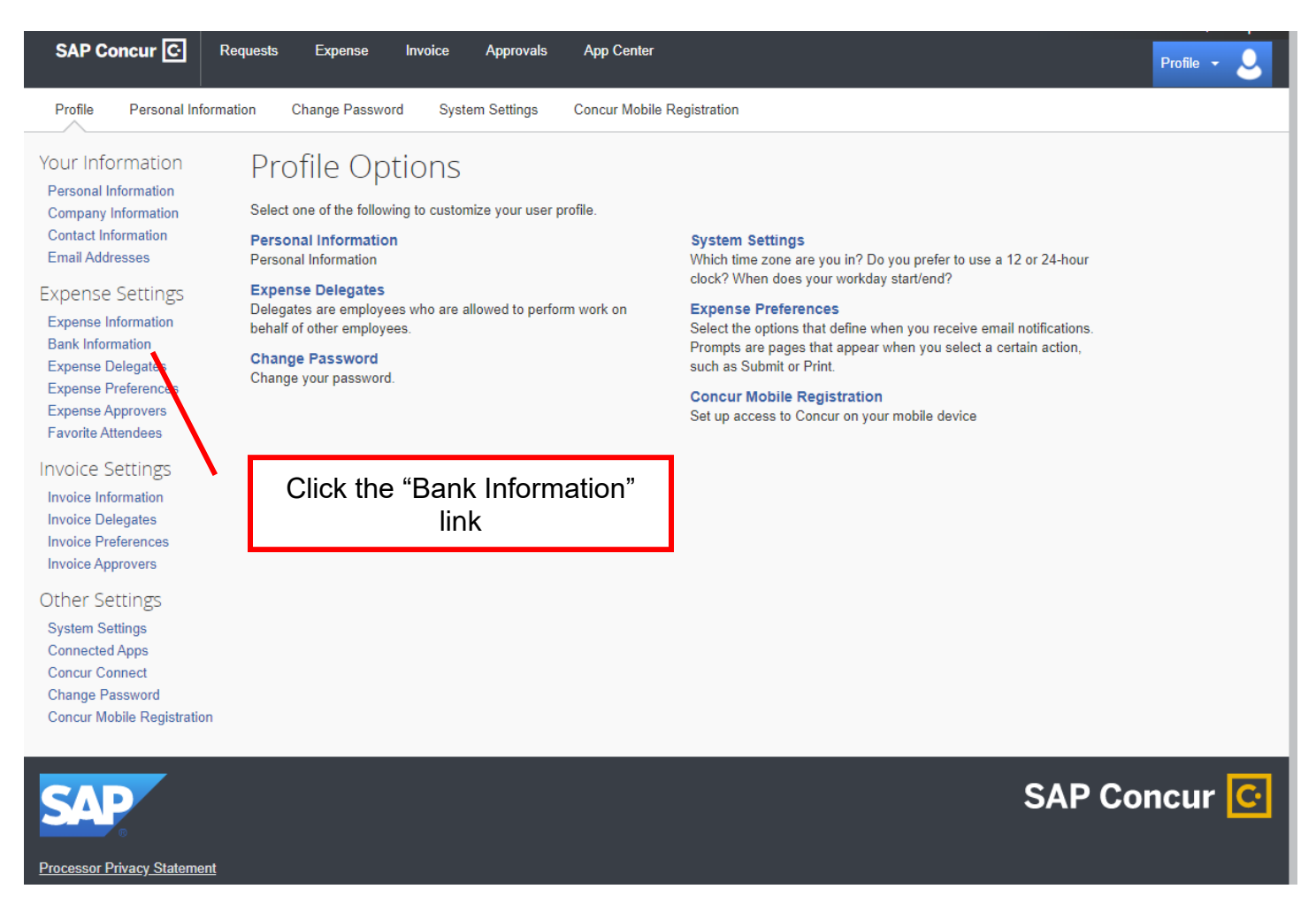

Complete the required fields as instructed. Once you've entered the data, be sure to click "save and authorize".

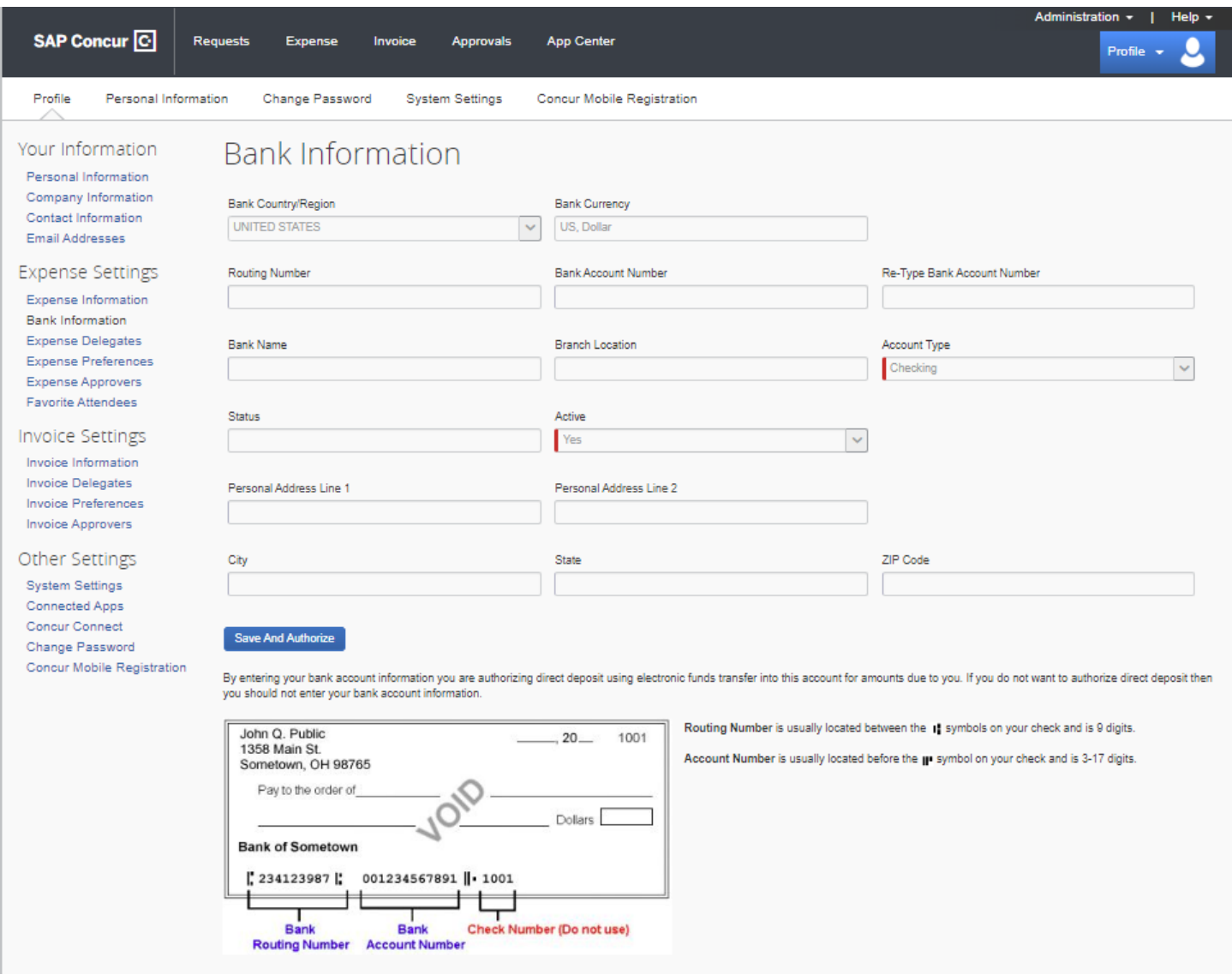

Additional information on adding or editing your bank information:

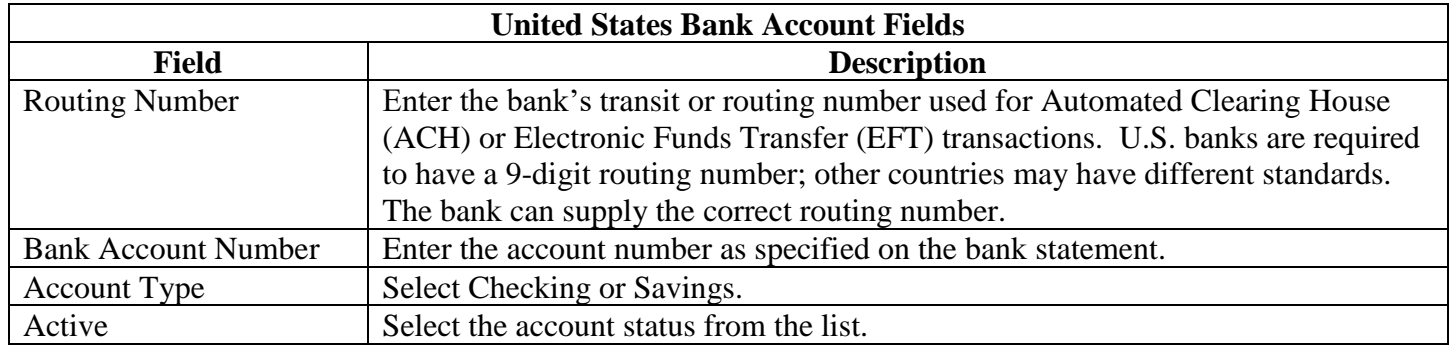

Bank Account Confirmation Process:

### $Day 0$

• Employee enters new bank account information on the **My Profile – Banking Information** page.

- Expense Reimbursement prepares the new account information for processing.
- The account is marked **Unconfirmed.**

#### Day 1

- Account confirmation processing begins.
- Funding for the account confirmation transaction is granted.
- The account in marked **Confirmed**.
- Approved expense reports for this employee are eligible for reimbursement by Expense Reimbursement.
- Account Confirmation Completed successfully email notification is sent to the employee.

#### Day 2

• The account confirmation transaction posts in employee's bank account.

#### Day 3-4

- If the transaction was returned:
	- o The banking system will return the account confirmation transaction with a specified reason.
	- o The account status is marked **Returned.**
	- o An email notification is sent to the employee, informing them that the banking system returned the bank account confirmation transaction for the noted specified reason and that no electronic payments can be made to the account until the information is updated.
	- o The return reason appears in the Account History.

You can review the current status and history of your bank account on the "Bank Information" page found by selecting **Profile > Bank Information**.

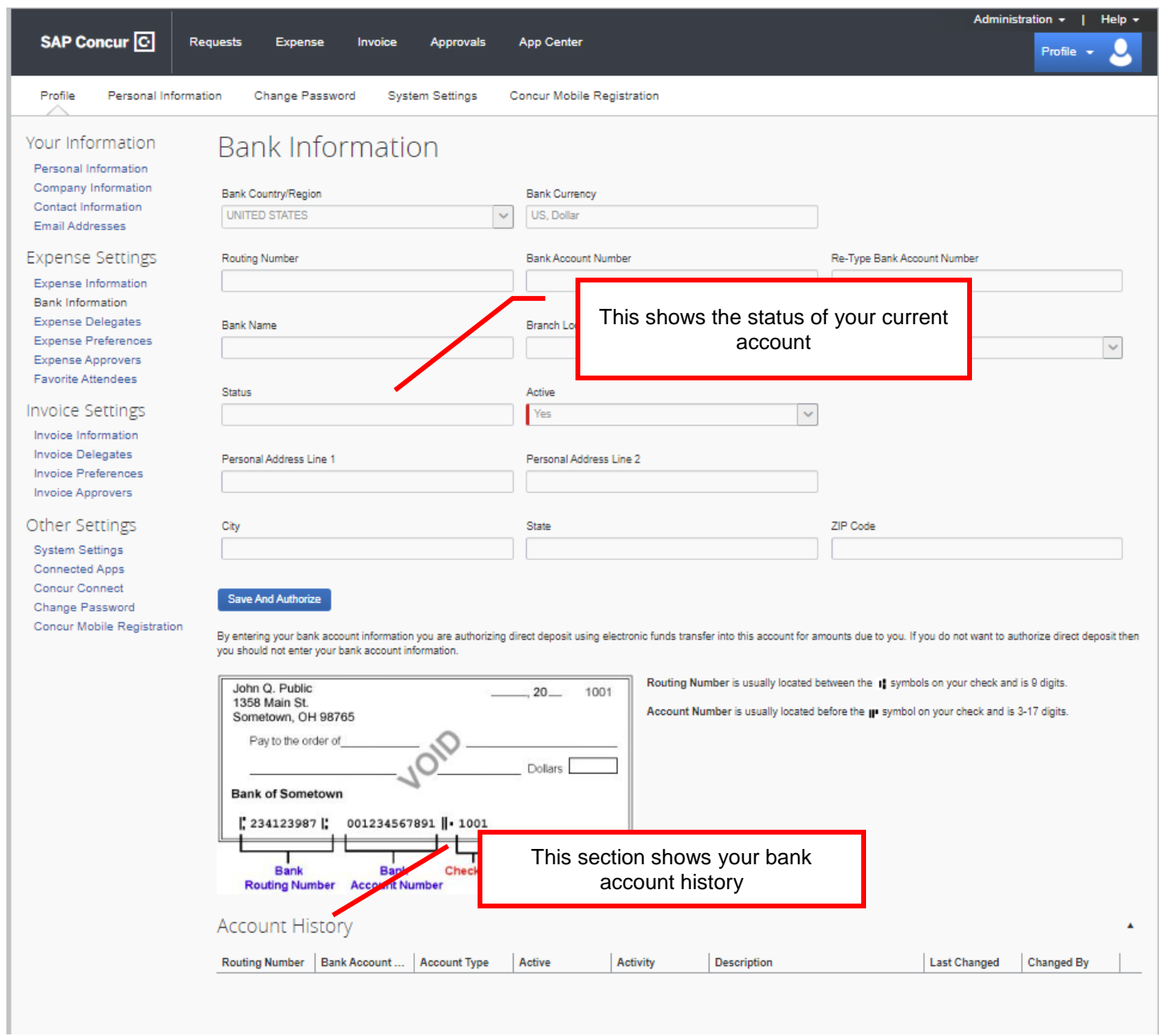

## The possible options for the "Status" field are:

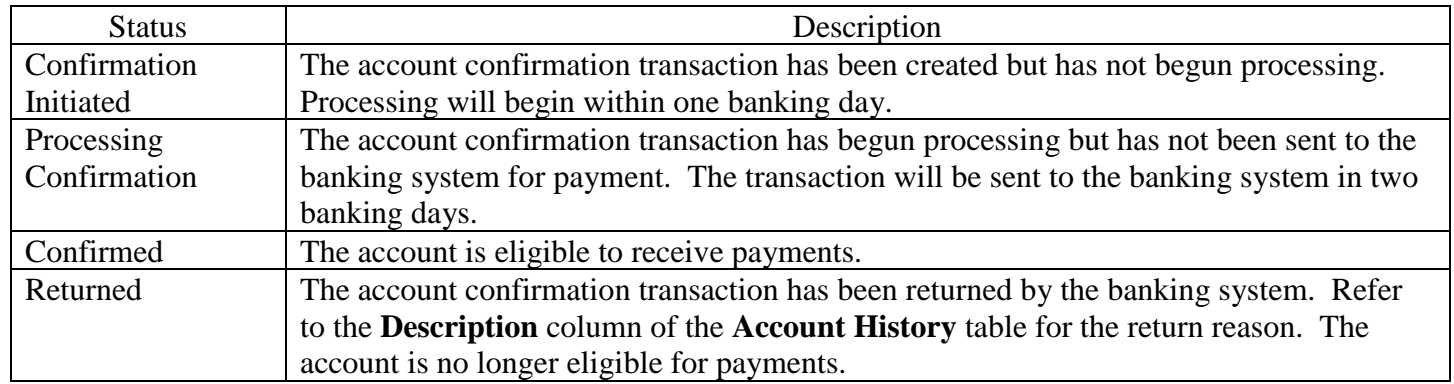